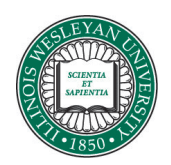

**Illinois Wesleyan University [Digital Commons @ IWU](http://digitalcommons.iwu.edu)**

[Honors Projects](http://digitalcommons.iwu.edu/cs_honproj) [Computer Science](http://digitalcommons.iwu.edu/cs)

1991

# Course Scheduling Software: Reference Manual

Saa Gobir '91 *Illinois Wesleyan University*

Recommended Citation

Gobir '91, Saa, "Course Scheduling Software: Reference Manual" (1991). *Honors Projects.* Paper 16. http://digitalcommons.iwu.edu/cs\_honproj/16

This Article is brought to you for free and open access by the Computer Science at Digital Commons @ IWU. It has been accepted for inclusion in Honors Projects by an authorized administrator of Digital Commons @ IWU. For more information, please contact [sdaviska@iwu.edu](mailto:sdaviska@iwu.edu).

©Copyright is owned by the author of this document.

# **COURSE SCHEDULING SOFTWARE REFERENCE MANUAL**

•

By Saa Gobir

**May** 1991

### COURSE SCHEDULING

•

#### **INTRODUCTION**

Welcome to version 1.0 of the Course Scheduling software. Course Scheduling is designed to meet needs of anyone who is tying to create a course schedule.

This software is a product that compiles, links, and runs in C++; although it has C extension. It has been specifically designed to work in  $C_{++}$  exclusively. I had mixed a little of  $C_{++}$  functions with C structure programming to complete this package and make it more efficient. It is versatile, quick, and efficient.

This instruction manual is brief, due to fact that the software is well documented. It only covers the basic functions and features; creating data, editing data, sorting and searching data.

To get started, you need to be a little familiar with DOS. If you are not familiar with DOS, please turn to page 1.

# COURSE SCHEDULING REFERENCE MANUAL

 $\hat{\lambda}$ 

•

By Saa Gobir Class of 1994

### \*\*\*TABLE OF CONTENTS\*\*\*

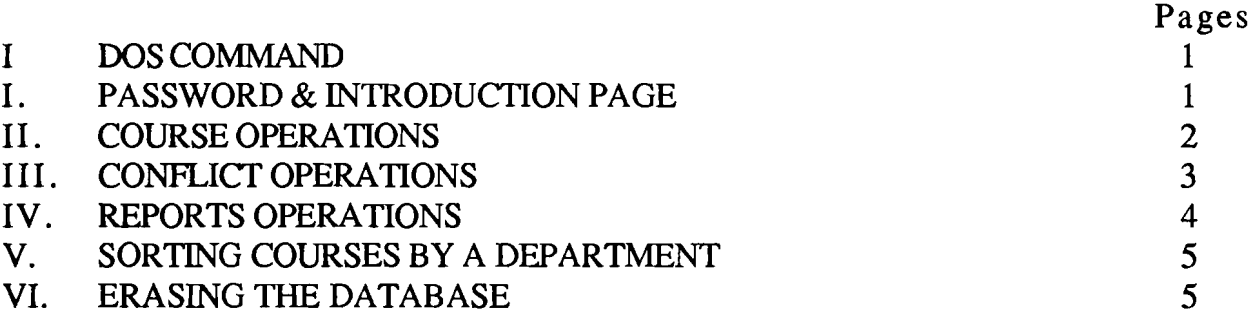

#### $DOS$

•

Tum the computer on, go to DOS. Put the diskette in the A drive (usually the top drive); make sure the prompt is on A>, then type: schedule.exe and follow the screen directions.

### PASSWORD & INTRODUCTION PAGE

The password would be told to the user before hand. This is for security purposes; to ensure that only authorized users use the software. The introduction page is basically a title page, stating what it is, who

wrote it, the version, and the date.

### COURSE OPERATIONS

•

### ADDING A COURSE

This section is self explanatory, once the option is chosen, just follow the directions on the screen. For the section number, just enter a 0 if there is only one section. If a conflict exist, please enter new data, changing the field that conflicted with what was entered. But remember to just type enter in the course name field if you need to exit adding.

### DELETING A COURSE

In order to delete a course, the course must be in the database. What you need to know in advance is the course name, course number, and the course section. If all the information asked is not known, use the view the file option to get the information.

### VIEWING A SINGLE COURSE

To view a single course, you need know the department, course number and section in advance. If all the information asked is not known, use the view the file option to get the information.

### EDITING A COURSE

To edit a course one needs to know the line number of the file. The line number can be acquired by using the view file option.

# **CONFLICT OPERATION**

 $\ddot{\phantom{1}}$ 

•

### ADDING A CONFLICT

Adding a conflict is pretty self explanatory, once the option is chosen, just follow the directions on the screen. Remember to enter the course name the way it will be entered in the adding a course field.

### DELETING A*CONFliCT*

To delete a conflict, the course name and course number needs to be known in advance. Just type it in, if it finds a match it will prompt you before erasing it.

## **REPORTING OPERATION**

•

### REPORTING TIME

. This option lists all the classes offered at a specific time. The time needed to be searched needs to be known in order to search the database.

### REPORTING THE CLASSES TAUGHT BY A PROFESSOR

This option lists all the classes taught by a particular professor. The professor's name needs to known in order to search the database.

### REPORTING THE CLASSES OFFERED IN A DEPARTMENT

This option lists all the classes offered in a specific department. The department needs to be known in order to search the database.

### REPORTING THE CLASSES IN A BUILDING

This option lists all the classes taught in a particular building. The building needs to be known in order to search the database.

### REPORTING CLASSES OFFERED IN A PARTICULAR DAY

This option lists all the classes taught on a particular day. The days need to be known in order to search the database.

### REPORTING THE CLASSES TAUGHT IN A PARTICULAR CLASSROOM

This option lists all the classes taught in a particular room. The building and room number need to be known in order to search the database.

### SORTING COURSES BY A DEPARTMENT

•

This option is for sorting the department together. It is pretty self explanatory, once the option is chosen, just follow the directions on the screen.

 $\mathcal{A}$ 

### ERASING THE DATABASE

This option DELETES ALL THE DATA in the course database and conflicts database. Be absolutely sure this operation needs to be performed, before choosing the option.